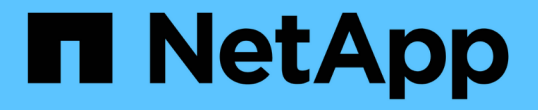

# パフォーマンスエクスプローラページを使用し たパフォーマンスの監視 Active IQ Unified Manager 9.8 NetApp

April 16, 2024

This PDF was generated from https://docs.netapp.com/ja-jp/active-iq-unified-manager-98/performancechecker/concept-understanding-the-root-object.html on April 16, 2024. Always check docs.netapp.com for the latest.

# 目次

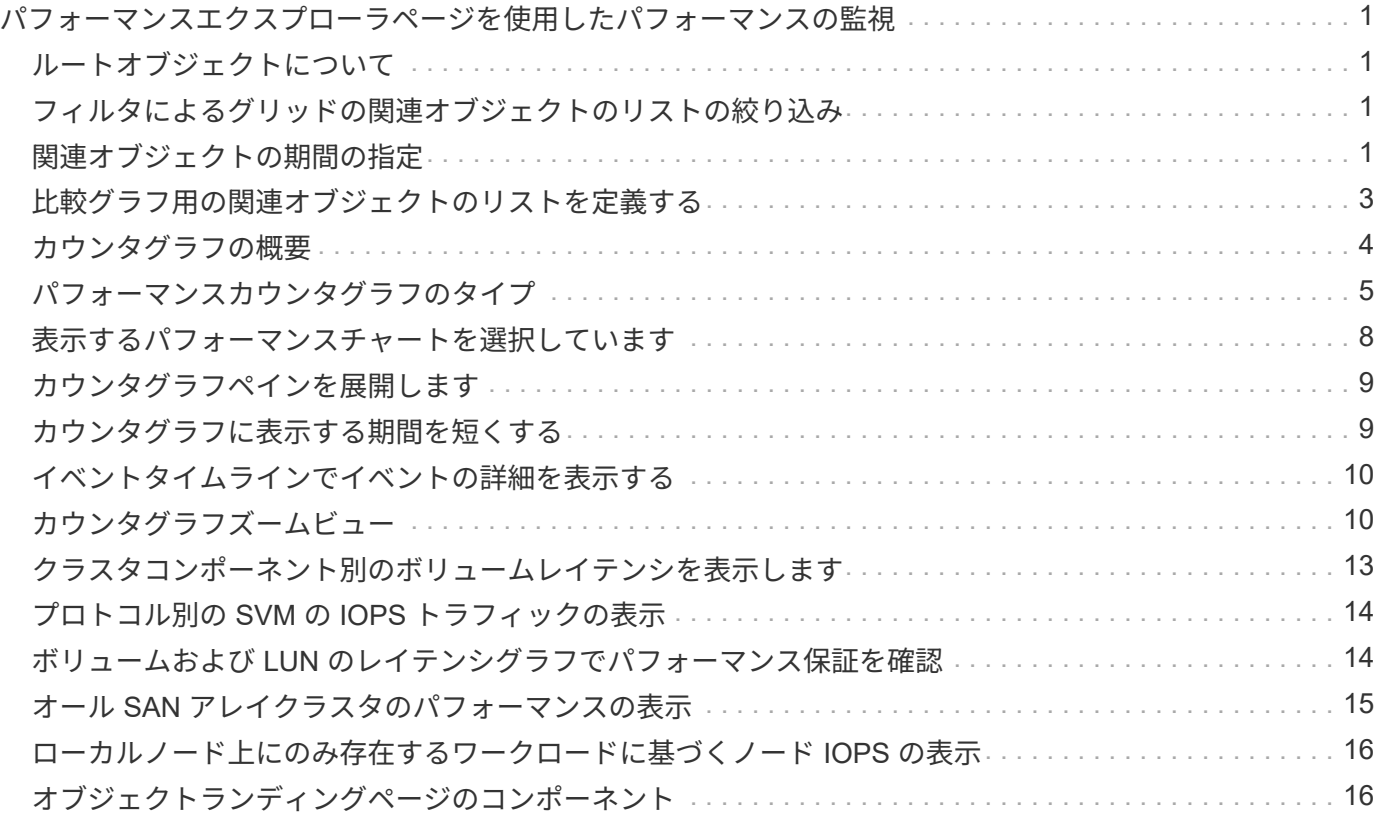

# <span id="page-2-0"></span>パフォーマンスエクスプローラページを使用したパ フォーマンスの監視

パフォーマンスエクスプローラページには、クラスタ内の各オブジェクトのパフォーマ ンスに関する詳細情報が表示されます。すべてのクラスタオブジェクトのパフォーマン スの詳細を表示でき、さまざまな期間にわたる特定のオブジェクトのパフォーマンスデ ータを選択して比較できます。

また、すべてのオブジェクトの全体的なパフォーマンスを評価したり、オブジェクトのパフォーマンスデータ を並べて比較したりできます。

### <span id="page-2-1"></span>ルートオブジェクトについて

ルートオブジェクトは、他のオブジェクトを比較する際のベースラインです。他のオブ ジェクトのデータを表示してルートオブジェクトと比較し、パフォーマンスデータを分 析してオブジェクトのパフォーマンスのトラブルシューティングや向上に利用できま す。

ルートオブジェクト名は、比較ペインの上部に表示されます。その他のオブジェクトはルートオブジェクトの 下に表示されます。[ 比較( Comparing ) ] パネルに追加できる追加オブジェクトの数に制限はありません が、許可されるルートオブジェクトは 1 つだけです。ルートオブジェクトのデータは、カウンタグラフペイ ンのグラフに自動的に表示されます。

ルートオブジェクトは変更できません。常に表示しているオブジェクトページに設定されます。たとえば、ボ リューム 1 のボリュームパフォーマンスエクスプローラページを開くと、ボリューム 1 がルートオブジェク トになり、変更できなくなります。別のルートオブジェクトと比較する場合は、オブジェクトのリンクをクリ ックして、そのランディングページを開く必要があります。

 $(i)$ イベントとしきい値はルートオブジェクトに対してのみ表示されます。

### <span id="page-2-2"></span>フィルタによるグリッドの関連オブジェクトのリストの絞り込 み

フィルタを使用してグリッドに表示されるオブジェクトのサブセットを絞り込むことが できます。たとえば、グリッドにボリュームが 25 個ある場合、フィルタを使用するこ とで、それらのボリュームの中からスループットが 90MBps 未満のボリュームのみを表 示したり、レイテンシが 1 ミリ秒 / 処理を超えるボリュームだけを表示したりできます

### <span id="page-2-3"></span>関連オブジェクトの期間の指定

パフォーマンスエクスプローラページの時間範囲セレクタを使用して、オブジェクトデ ータを比較する期間を指定できます。時間範囲を指定すると、パフォーマンスエクスプ ローラのページの内容が調整され、指定した期間内のオブジェクトデータのみが表示さ れます。

このタスクについて

期間を絞り込むと、関心のあるパフォーマンスデータだけを効率的に表示できます。事前定義の期間を選択す るか、カスタムの期間を指定できます。デフォルトの期間は過去 72 時間です。

事前定義の期間を選択します

事前定義の期間を選択すると、クラスタオブジェクトのパフォーマンスデータを表示す る際に、すばやく効率的にデータ出力をカスタマイズして絞り込むことができます。事 前定義の期間を選択する場合、最大 13 カ月分のデータを使用できます。

#### 手順

- 1. パフォーマンスエクスプローラ \* ページの右上にある \* 時間範囲 \* をクリックします。
- 2. 時間範囲の選択 \* ( \* Time Range Selection \* )パネルの右側で、事前定義された時間範囲を選択しま す。
- 3. [ \* 範囲の適用 \* ] をクリックします。

カスタムの期間を指定する

パフォーマンスエクスプローラページでは、パフォーマンスデータの日時範囲を指定で きます。カスタムの期間を指定すると、クラスタオブジェクトのデータを絞り込む際 に、事前定義の期間を使用するよりも柔軟に設定できます。

このタスクについて

期間は 1 時間から 390 日の間で選択できます。1 カ月は 30 日としてカウントされるため、 390 日は 13 カ月 に相当します。日時の範囲を指定すると、特定のパフォーマンスイベントや一連のイベントにフォーカスして 詳細を確認することができます。また、日時の範囲を指定すると、パフォーマンスイベントに関連するデータ がより詳しく表示されるため、潜在的なパフォーマンスの問題のトラブルシューティングにも役立ちます。事 前定義された日付と時間の範囲を選択するには、 \* Time Range\* コントロールを使用します。また、独自の日 時の範囲を 390 日まで指定することもできます。事前に定義された時間範囲のボタンは、 \* 過去 1 時間 \* か ら \* 過去 13 カ月 \* までの間で異なります。

「過去 13 カ月」オプションを選択するか、 30 日を超えるカスタムの日付範囲を指定すると、 5 分ごとのデ ータポーリングではなく 1 時間ごとの平均値で 30 日を超える期間について表示されるパフォーマンスデータ が示されるダイアログボックスが表示されます。そのため、タイムラインには要約された情報が表示される可 能性があります。ダイアログボックスで \* 再表示しない \* オプションをクリックした場合、 \* 過去 13 カ月 \* オプションを選択したとき、または 30 日を超えるカスタム日付範囲を指定したときに、メッセージは表示さ れません。期間が 30 日以内でも、現在の日付から 1 つ以上あとの日時が期間に含まれている場合には要約デ ータが表示されます。

選択した期間(カスタムまたは事前定義)が 30 日以内の場合、 5 分ごとのデータサンプルに基づいてデータ が表示されます。30 日を超える場合は、 1 時間ごとのデータサンプルに基づいてデータが表示されます。

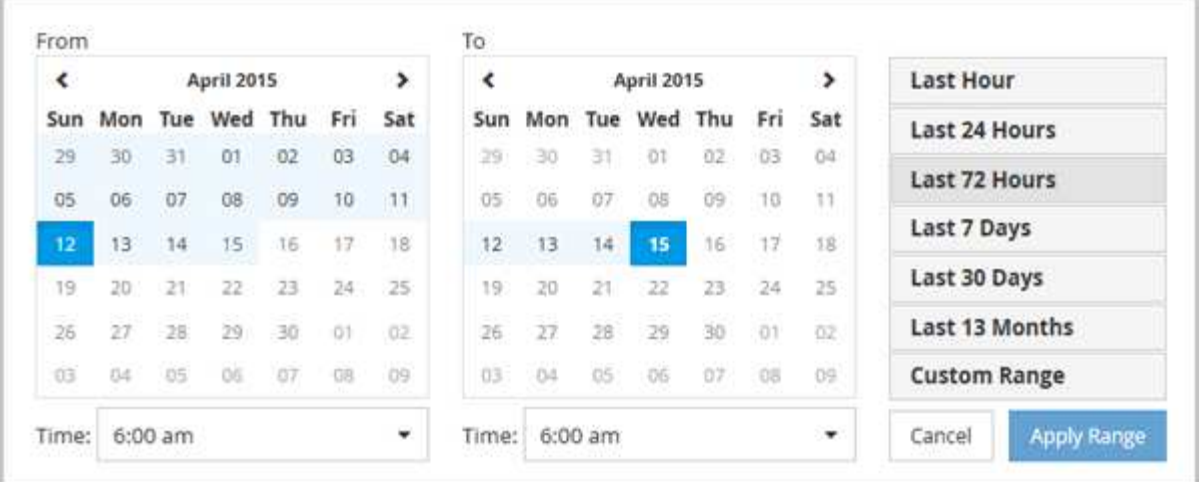

- 1. [\* 時間範囲 \* ( Time Range \*) 1ドロップダウンボックスをクリックすると、 [ 時間範囲 ( Time Range ) ] パネルが表示されます。
- 2. 事前定義された時間範囲を選択するには、 \* 時間範囲 \* パネルの右側にある \* 最後 … \* ボタンのいずれか をクリックします。事前定義の期間を選択する場合、最大 13 カ月分のデータを使用できます。選択した 事前定義の時間範囲ボタンが強調表示され、対応する日と時間がカレンダーと時間セレクタに表示されま す。
- 3. カスタムの日付範囲を選択するには、左側の \* 開始日 \* カレンダーで開始日をクリックします。カレンダ ー内を前後に移動するには、「 \* 」または「 \* 」をクリックします。終了日を指定するには、右側の \* か ら \* のカレンダーで日付をクリックします。別の終了日を指定しないかぎり、デフォルトの終了日は今日 です。時間範囲パネルの右側にある \* カスタム範囲 \* ボタンが強調表示され、カスタム日付範囲が選択さ れていることを示します。
- 4. カスタムの時間範囲を選択するには、 \* 開始 \* カレンダーの下にある \* 時間 \* コントロールをクリック し、開始時間を選択します。終了時刻を指定するには、右側の \* To \* カレンダーの下にある \* Time \* コン トロールをクリックし、終了時刻を選択します。時間範囲パネルの右側にある \* カスタム範囲 \* ボタンが 強調表示され、カスタム時間範囲が選択されていることを示します。
- 5. 事前定義された日付範囲を選択する際に、開始時間と終了時間を指定することもできます。前述の説明に 従って事前定義された日付範囲を選択し、前述のように開始時間と終了時間を選択します。選択した日付 がカレンダーで強調表示され、指定した開始時刻と終了時刻が \* Time \* コントロールに表示され、 \* Custom Range \* ボタンが強調表示されます。
- 6. 日付と時間の範囲を選択したら、 \* 適用範囲 \* をクリックします。その期間のパフォーマンス統計がグラ フとイベントタイムラインに表示されます。

### <span id="page-4-0"></span>比較グラフ用の関連オブジェクトのリストを定義する

カウンタグラフペインでは、データとパフォーマンスの比較の関連オブジェクトのリス トを定義できます。たとえば、 Storage Virtual Machine ( SVM ) でパフォーマンス問 題が発生した場合は、 SVM 内のすべてのボリュームを比較して、問題の原因となった ボリュームを特定できます。

このタスクについて

関連オブジェクトグリッド内の任意のオブジェクトを比較ペインとカウンタチャートペインに追加できます。 これにより、複数のオブジェクトおよびルートオブジェクトのデータを表示して比較できます。関連オブジェ クトグリッドとの間でオブジェクトを追加および削除できますが、比較ペインのルートオブジェクトは削除で

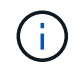

多くのオブジェクトを比較ペインに追加すると、パフォーマンスが低下する可能性がありま す。パフォーマンスを維持するには、データ比較用グラフの数を制限する必要があります。

手順

1. オブジェクトグリッドで、追加するオブジェクトを探し、 \* 追加 \* ボタンをクリックします。

[ **Add** ] ボタンがグレーに変わり、 [ 比較 ] ペインの追加オブジェクトリストにオブジェクトが追加されま す。オブジェクトのデータがカウンタグラフペインのグラフに追加されます。オブジェクトの目のアイコ ンの色( ∩ )は、グラフ内のオブジェクトのデータラインの色に一致します。

2. 選択したオブジェクトのデータを表示または非表示にします。

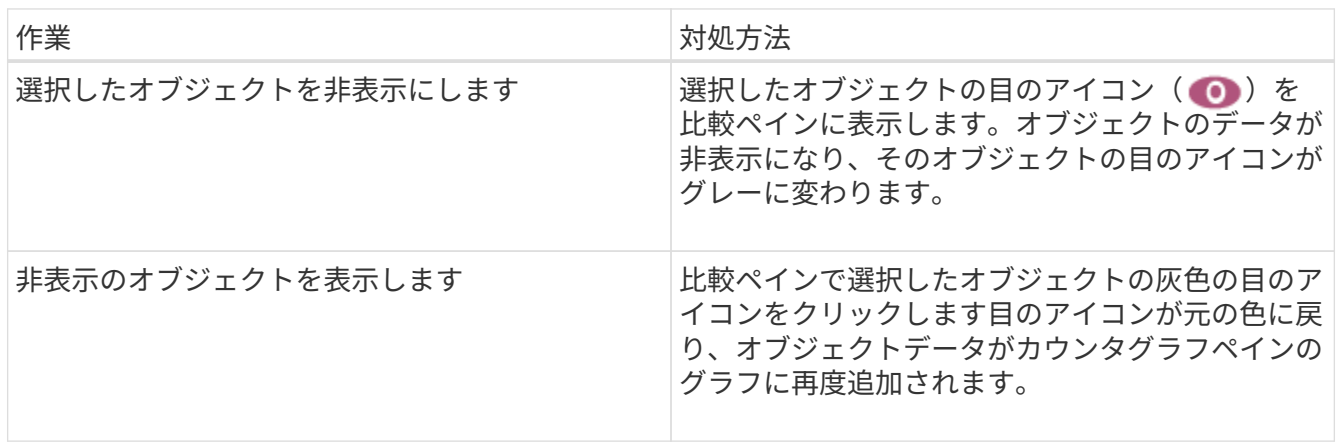

3. 選択したオブジェクトを\*比較\*(Comparing \*)パネルから除去します。

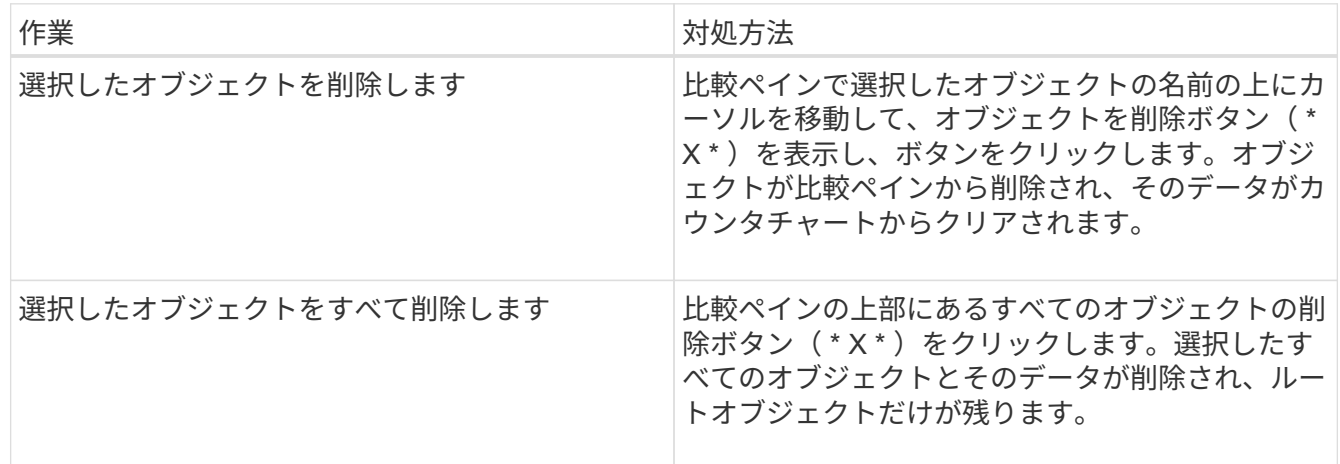

# <span id="page-5-0"></span>カウンタグラフの概要

カウンタグラフペインのグラフでは、ルートオブジェクトのパフォーマンスデータと、 関連オブジェクトグリッドから追加したオブジェクトのパフォーマンスデータを表示お よび比較できます。これは、パフォーマンスの傾向を把握して、パフォーマンスの問題 を特定および解決するのに役立ちます。

デフォルトで表示されるカウンタグラフは、イベント、レイテンシ、IOPS、およびMBpsです。オプションで 表示できるグラフは、利用率、使用済みパフォーマンス容量、使用可能な IOPS 、 IOPS/TB 、キャッシュミ ス率です。また、レイテンシ、 IOPS 、 MBps 、および使用済みパフォーマンス容量の各グラフの合計値と内 訳値を表示することもできます。

パフォーマンスエクスプローラには、デフォルトで特定のカウンタグラフが表示されます。それらがすべてサ ポートされているかどうかは関係ありません。サポートされていないカウンタグラフは空で、メッセージが表 示されます Not applicable for <object> が表示されます

チャートには、ルートオブジェクトと、比較ペインで選択したすべてのオブジェクトのパフォーマンスの傾向 が表示されます。各グラフのデータは次のように配置されています。

• \* X 軸 \*

指定した期間が表示されます。期間を指定しなかった場合のデフォルトの期間は過去 72 時間です。

• \* Y 軸 \*

選択したオブジェクトに固有のカウンタ単位が表示されます。

傾向線の色は、比較ペインに表示されるオブジェクト名の色と一致します。任意のラインの特定のポイントに カーソルを合わせると、そのポイントの時間と値の詳細を確認できます。

グラフ内の特定の期間について調査するには、次のいずれかの方法を使用します。

- 「 \* < \* 」ボタンを使用して、カウンタチャートペインを展開し、ページの幅を広げます。
- カーソルを使用して(虫眼鏡に変わる)チャート内の一部の期間を選択し、拡大する。[ グラフのズーム をリセット ] をクリックすると、グラフをデフォルトの期間に戻すことができます。
- 拡大した詳細やしきい値インジケータを含む大きなカウンタチャートを表示するには、 \* Zoom View \* ボ タンを使用します。

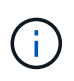

ラインが途切れて表示されることがあります。その期間は Unified Manager がストレージシス テムからパフォーマンスデータを収集できなかったか、 Unified Manager が停止していた可能 性があります。

### <span id="page-6-0"></span>パフォーマンスカウンタグラフのタイプ

標準のパフォーマンスグラフには、選択したストレージオブジェクトのカウンタの値が 表示されます。内訳カウンタグラフには、合計値が読み取り、書き込み、およびその他 のカテゴリに分けて表示されます。さらに、一部の内訳カウンタグラフでは、ズームビ ューでグラフを表示すると詳細が表示されます。

次の表は、使用可能なパフォーマンスカウンタグラフを示しています。

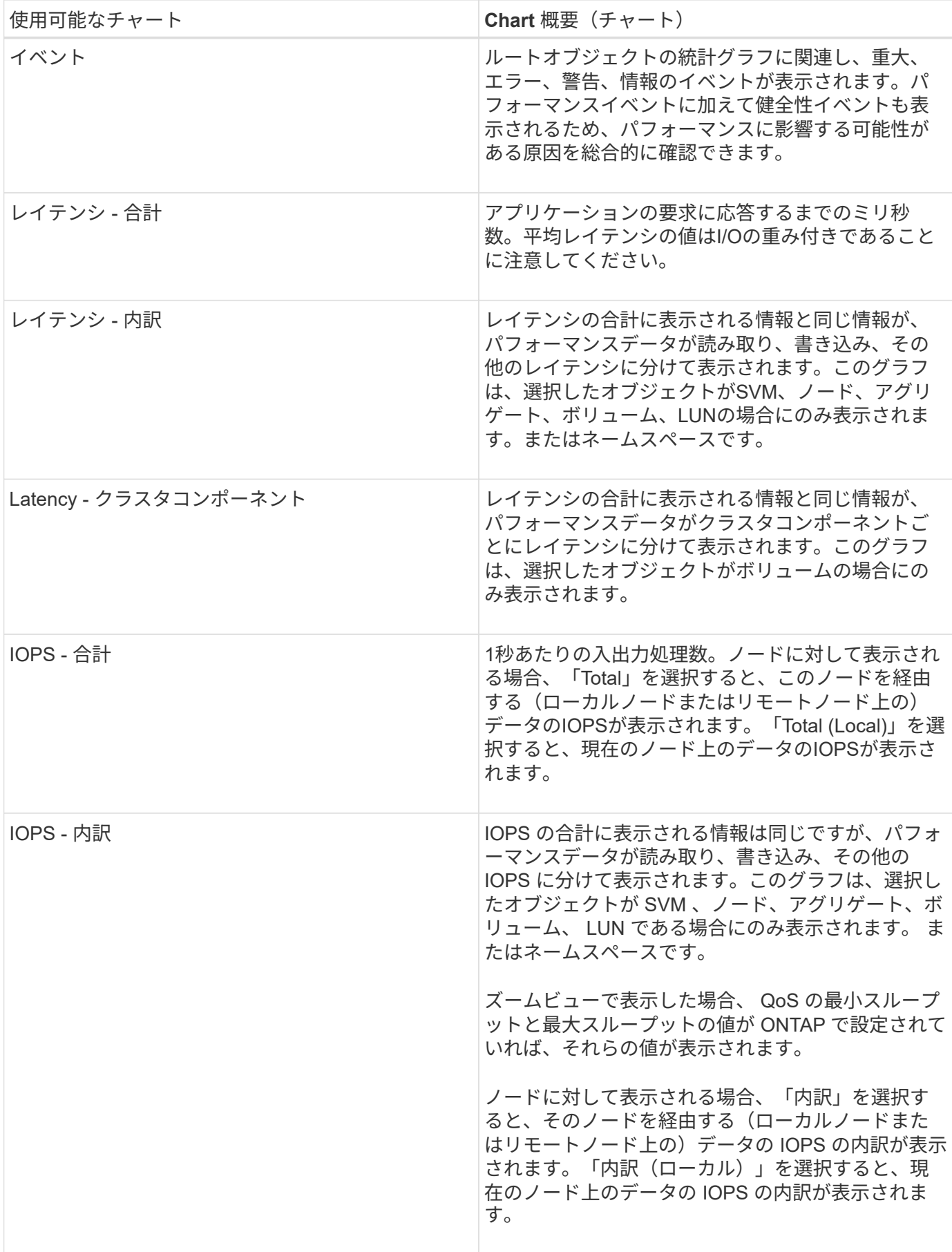

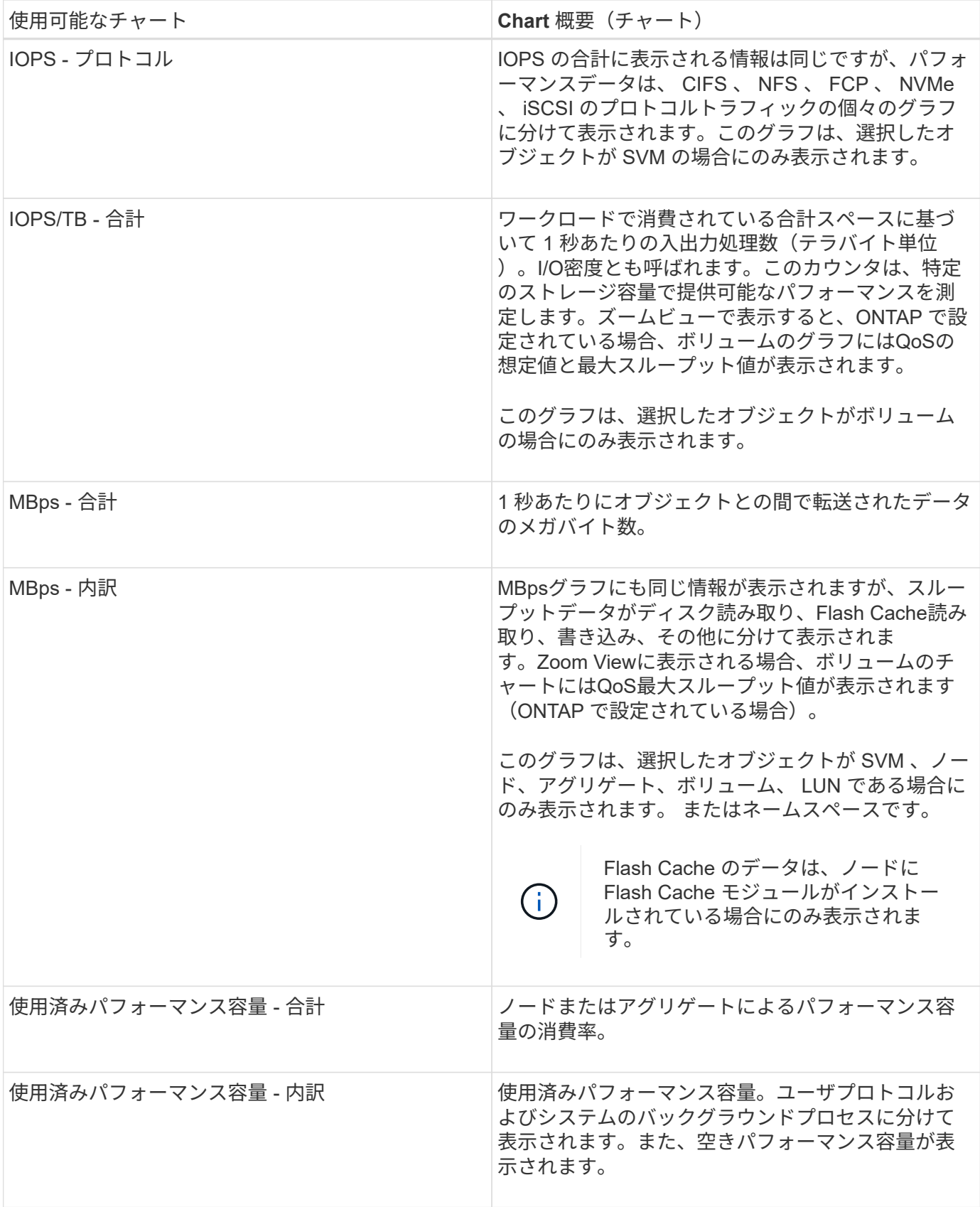

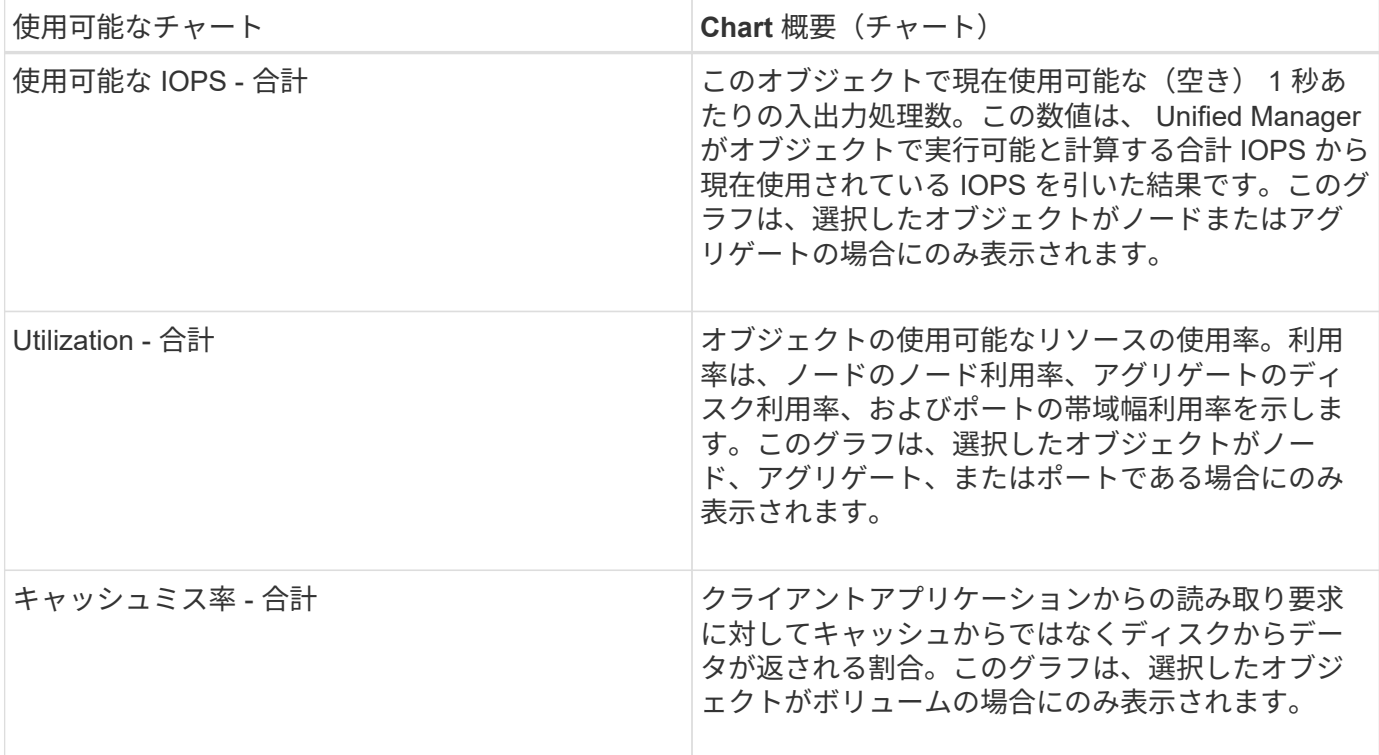

# <span id="page-9-0"></span>表示するパフォーマンスチャートを選択しています

グラフの選択ドロップダウンリストでは、カウンタグラフペインに表示するパフォーマ ンスカウンタグラフのタイプを選択できます。これにより、パフォーマンス要件に基づ いて特定のデータとカウンタを表示できます。

手順

1. カウンタグラフ \* ペインで、 \* グラフの選択 \* ドロップダウンリストをクリックします。

2. グラフを追加または削除します。

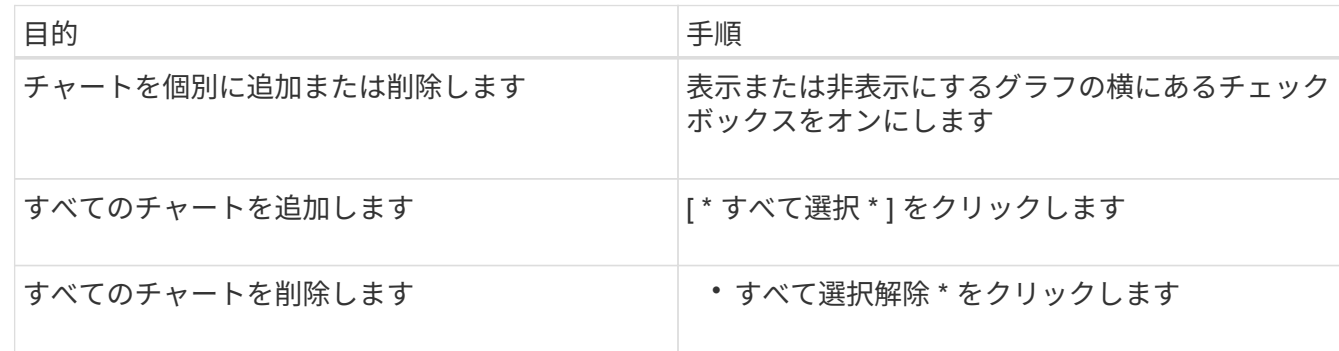

選択したチャートがカウンタチャートペインに表示されます。チャートを追加すると、新しいチャートが カウンタチャートペインに挿入され、チャートの選択ドロップダウンリストに表示されるチャートの順序 が一致します。チャートを選択するにはスクロールが必要な場合があります。

#### <span id="page-10-0"></span>カウンタグラフペインを展開します

カウンタグラフペインを展開すると、グラフをより大きくて読みやすくすることができ ます。

このタスクについて

比較オブジェクトとカウンタの時間範囲を定義すると、大きなカウンタグラフペインが表示されます。パフォ ーマンスエクスプローラウィンドウの中央にある \* < \* ボタンを使用してペインを展開します。

#### 手順

1. カウンタグラフ \* ペインを展開または縮小します。

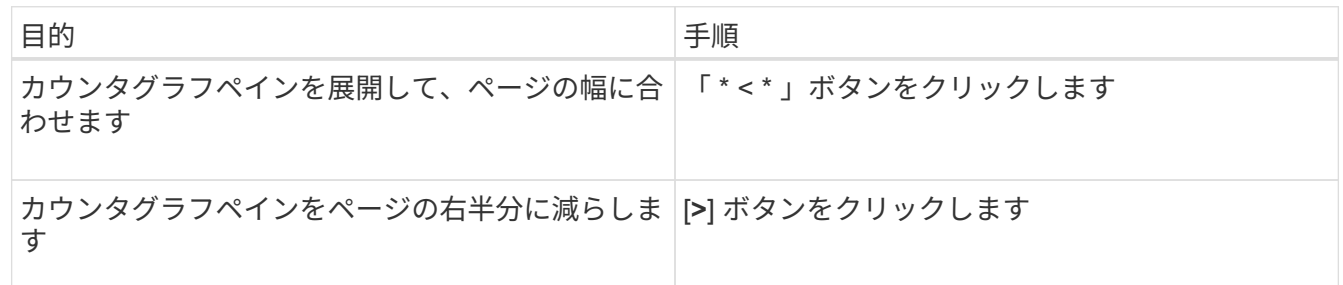

# <span id="page-10-1"></span>カウンタグラフに表示する期間を短くする

マウスを使用して期間を短縮し、 [ カウンタグラフ ] ペインまたは [ カウンタグラフズー ムビュー ] ウィンドウで特定の期間にフォーカスを切り替えることができます。これに より、タイムラインの任意の部分について、パフォーマンスデータ、イベント、および しきい値をより細かく確認することができます。

作業を開始する前に

この機能がアクティブであることを示すために、カーソルを虫眼鏡に変更する必要があります。

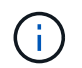

この機能を使用すると、より詳細な表示に対応する値を表示するようにタイムラインが変更さ れ、 \* 時間範囲 \* セレクタの日時範囲はグラフの元の値から変更されません。

手順

1. 特定の期間を拡大して表示するには、虫眼鏡を使用してクリックしてドラッグし、詳細を表示する部分を 囲みます。

選択した期間のカウンタの値が、カウンタチャートに拡大して表示されます。

2. 時間範囲 \* セレクターで設定した元の時間に戻すには、 \* グラフズームのリセット \* ボタンをクリックし ます。

カウンタグラフは元の状態で表示されます。

# <span id="page-11-0"></span>イベントタイムラインでイベントの詳細を表示する

パフォーマンスエクスプローラのイベントタイムラインペインで、すべてのイベントと その関連情報を確認できます。指定した期間内にルートオブジェクトで発生したすべて の健常性イベントとパフォーマンスイベントをすばやく効率的に表示できるため、パフ ォーマンスの問題のトラブルシューティングに役立ちます。

このタスクについて

イベントタイムラインペインには、選択した期間中にルートオブジェクトで発生したクリティカル、エラー、 警告、および情報イベントが表示されます。イベントの重大度ごとに独自のタイムラインがあります。単一ま たは複数のイベントがタイムライン上に点で表されます。イベントを示す点にカーソルを合わせると、イベン トの詳細を確認できます。複数のイベントをより詳細に表示するには、期間を縮小します。複数のイベントが 複数の単一のイベントとして表示されるため、各イベントを個々に表示して確認することができます。

イベントタイムラインの各パフォーマンスイベントドットは、イベントタイムラインの下に表示されるカウン タグラフのトレンドラインの急増に対応して縦に並んでいます。イベントと全体的なパフォーマンスの間に直 接的な相関関係があることを確認できます。健常性イベントもタイムラインに表示されますが、これらのタイ プのイベントはいずれかのパフォーマンスグラフのイベントが急増しているポイントと揃うとはかぎりませ ん。

#### 手順

1. [ \* イベントタイムライン \* ] ペインで、タイムライン上のイベントドットにカーソルを合わせると、その イベントポイントでのイベントのサマリーが表示されます。

イベントタイプ、イベントが発生した日時、状態、およびイベントの期間に関する情報がポップアップダ イアログに表示されます。

2. 1 つまたは複数のイベントの詳細を表示します。

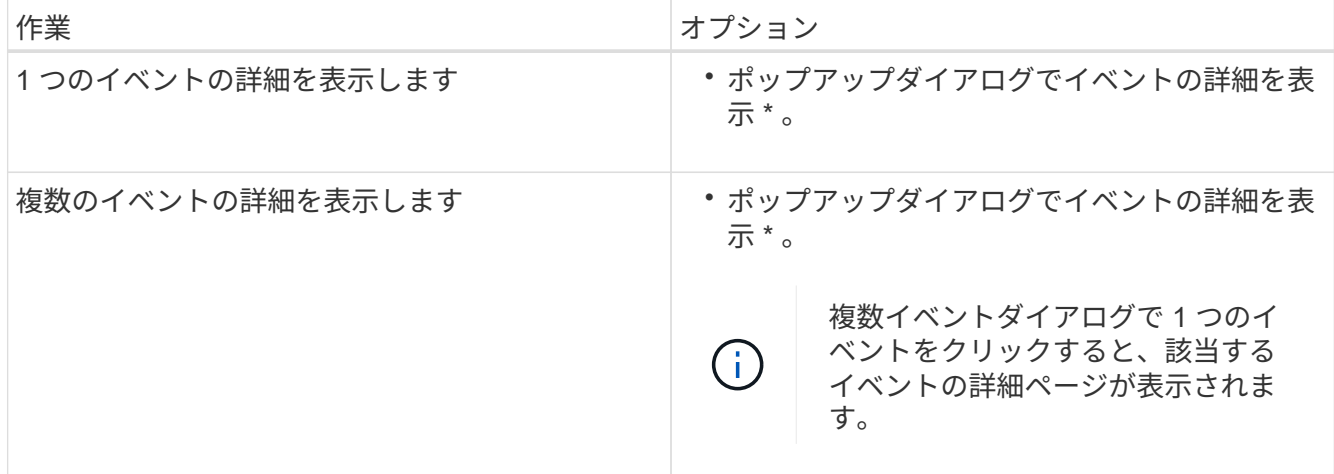

### <span id="page-11-1"></span>カウンタグラフズームビュー

カウンタグラフにはズームビューが用意されており、指定した期間のパフォーマンスの 詳細を拡大できます。これによりパフォーマンスの詳細やイベントをより細かく確認で きるため、パフォーマンスの問題のトラブルシューティングを行うときに便利です。

ズームビューで表示した場合、一部の内訳グラフでは、ズームビュー以外では表示されない追加情報が表示さ れます。たとえば、 IOPS 、 IOPS/TB 、および MBps の内訳グラフのズームビューページには、 ONTAP で 設定されている場合、ボリュームおよび LUN の QoS ポリシーの値が表示されます。

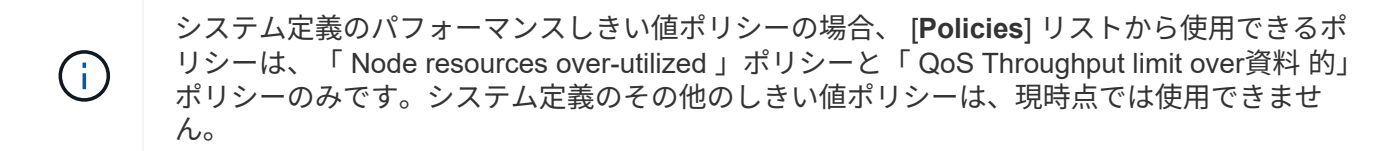

カウンタグラフズームビューの表示

カウンタグラフズームビューを使用すると、選択したカウンタグラフとそれに関連付け られたタイムラインの詳細がさらに細かく表示されます。カウンタグラフのデータが拡 大して表示され、パフォーマンスイベントやその原因を詳しく調べることができます。

このタスクについて

カウンタグラフズームビューは、任意のカウンタグラフに対して表示できます。

手順

1. 選択したグラフを新しいブラウザウィンドウで開くには、 \* ズームビュー \* をクリックします。

2. 内訳グラフを表示している場合は、 \* ズームビュー \* をクリックすると、内訳グラフがズームビューに表 示されます。表示オプションを変更する場合は、ズームビューで \* 合計 \* を選択できます。

ズームビューで期間を指定します

カウンタグラフズームビューウィンドウの \* 時間範囲 \* コントロールを使用すると、選 択したグラフの日付と時間の範囲を指定できます。これにより、設定済みの期間または カスタムの期間に基づいてデータをすばやく特定できます。

このタスクについて

期間は 1 時間から 390 日の間で選択できます。1 カ月は 30 日としてカウントされるため、 390 日は 13 カ月 に相当します。日時の範囲を指定すると、特定のパフォーマンスイベントや一連のイベントにフォーカスして 詳細を確認することができます。また、日時の範囲を指定すると、パフォーマンスイベントに関連するデータ がより詳しく表示されるため、潜在的なパフォーマンスの問題のトラブルシューティングにも役立ちます。事 前定義された日付と時間の範囲を選択するには、 \* Time Range\* コントロールを使用します。また、独自の日 時の範囲を 390 日まで指定することもできます。事前に定義された時間範囲のボタンは、 \* 過去 1 時間 \* か ら \* 過去 13 カ月 \* までの間で異なります。

「過去 13 カ月」オプションを選択するか、 30 日を超えるカスタムの日付範囲を指定すると、 5 分ごとのデ ータポーリングではなく 1 時間ごとの平均値で 30 日を超える期間について表示されるパフォーマンスデータ が示されるダイアログボックスが表示されます。そのため、タイムラインには要約された情報が表示される可 能性があります。ダイアログボックスで \* 再表示しない \* オプションをクリックした場合、 \* 過去 13 カ月 \* オプションを選択したとき、または 30 日を超えるカスタム日付範囲を指定したときに、メッセージは表示さ れません。期間が 30 日以内でも、現在の日付から 1 つ以上あとの日時が期間に含まれている場合には要約デ ータが表示されます。

選択した期間(カスタムまたは事前定義)が 30 日以内の場合、 5 分ごとのデータサンプルに基づいてデータ が表示されます。30 日を超える場合は、 1 時間ごとのデータサンプルに基づいてデータが表示されます。

| ≺<br>April 2015<br>, |                 |                |                |       | k<br>April 2015<br>٠ |     |                 |     |              |             |        | <b>Last Hour</b> |              |                                              |             |
|----------------------|-----------------|----------------|----------------|-------|----------------------|-----|-----------------|-----|--------------|-------------|--------|------------------|--------------|----------------------------------------------|-------------|
|                      | Sun Mon         | Tue            | Wed Thu        |       | Fri                  | Sat | Sun             | Mon |              | Tue Wed Thu |        | Fri              | Sat          | Last 24 Hours                                |             |
| 29                   | 30              | 31             | 01             | 02    | 03                   | 04  | 29.             | 30  | 31           | OT.         | $02 -$ | O3               | 04           | Last 72 Hours<br>Last 7 Days<br>Last 30 Days |             |
| 05                   | 06              | 07             | G <sub>8</sub> | 09    | 10                   | 11  | 05              | 86  | O7           | 05          | 09     | 10               | $\bar{\tau}$ |                                              |             |
| 12                   | 13 <sup>°</sup> | 14             | $15 -$         | 16    | 17                   | 18  | 12 <sup>°</sup> | 13  | 14           | 15          | 16     | 17               | 18           |                                              |             |
| 19                   | 20              | -21            | 22             | 23    | 24                   | 25  | 19              | 20  | 21           | -22         | 23     | 24               | 25           |                                              |             |
| $\frac{1}{26}$       | 27              | $-28$          | 29             | $-30$ | $-01$                | 02  | 26              | 27  | 28           | 29          | 30     | 01               | O2           | Last 13 Months                               |             |
| 03                   | D4              | 05             | Ö5             | D7    | GB                   | 09  | 03              | 04  | os           | OG          | 07     | 05               | 09           | <b>Custom Range</b>                          |             |
| Time:                |                 | ۷<br>$6:00$ am |                |       |                      |     | Time:           |     | ۰<br>6:00 am |             |        |                  |              | Cancel                                       | Apply Range |

- 1. [\* 時間範囲 \* ( Time Range \* ) ] ドロップダウンボックスをクリックすると、 [ 時間範囲( Time Range ) ] パネルが表示されます。
- 2. 事前定義された時間範囲を選択するには、 \* 時間範囲 \* パネルの右側にある \* 最後 … \* ボタンのいずれか をクリックします。事前定義の期間を選択する場合、最大 13 カ月分のデータを使用できます。選択した 事前定義の時間範囲ボタンが強調表示され、対応する日と時間がカレンダーと時間セレクタに表示されま す。
- 3. カスタムの日付範囲を選択するには、左側の \* 開始日 \* カレンダーで開始日をクリックします。カレンダ ー内を前後に移動するには、「 \* 」または「 \* 」をクリックします。終了日を指定するには、右側の \* か ら \* のカレンダーで日付をクリックします。別の終了日を指定しないかぎり、デフォルトの終了日は今日 です。時間範囲パネルの右側にある \* カスタム範囲 \* ボタンが強調表示され、カスタム日付範囲が選択さ れていることを示します。
- 4. カスタムの時間範囲を選択するには、 \* 開始 \* カレンダーの下にある \* 時間 \* コントロールをクリック し、開始時間を選択します。終了時刻を指定するには、右側の \* To \* カレンダーの下にある \* Time \* コン トロールをクリックし、終了時刻を選択します。時間範囲パネルの右側にある \* カスタム範囲 \* ボタンが 強調表示され、カスタム時間範囲が選択されていることを示します。
- 5. 事前定義された日付範囲を選択する際に、開始時間と終了時間を指定することもできます。前述の説明に 従って事前定義された日付範囲を選択し、前述のように開始時間と終了時間を選択します。選択した日付 がカレンダーで強調表示され、指定した開始時刻と終了時刻が \* Time \* コントロールに表示され、 \* Custom Range \* ボタンが強調表示されます。
- 6. 日付と時間の範囲を選択したら、 \* 適用範囲 \* をクリックします。その期間のパフォーマンス統計がグラ フとイベントタイムラインに表示されます。

カウンタグラフズームビューでパフォーマンスしきい値を選択します

カウンタグラフズームビューでしきい値を適用すると、該当するパフォーマンスしきい 値イベントに関する詳細が表示されます。しきい値を適用または削除してすぐに結果を 表示でき、トラブルシューティングが必要かどうかを判断する際に役立ちます。

このタスクについて

カウンタグラフズームビューでしきい値を選択すると、パフォーマンスしきい値イベントに関する正確なデー タを確認できます。カウンタグラフズームビューの \* Policies \* 領域に表示されるしきい値を適用できます。

カウンタグラフズームビューでは、オブジェクトに一度に 1 つずつポリシーを適用できます。

手順

1. を選択または選択解除します ●● ポリシーに関連付けられているもの。

選択したしきい値がカウンタグラフズームビューに適用されます。重大のしきい値は赤の線、警告のしき い値は黄色の線で表示されます。

### <span id="page-14-0"></span>クラスタコンポーネント別のボリュームレイテンシを表示しま す

ボリュームの詳細なレイテンシ情報を表示するには、ボリュームパフォーマンスエクス プローラのページを使用します。Latency - Total カウンタグラフはボリュームの合計レ イテンシを表示し、 Latency - Breakdown カウンタグラフはボリュームへの読み取りと 書き込みのレイテンシが及ぼす影響を特定するのに役立ちます。

#### このタスクについて

また、 Latency - Cluster Components チャートには各クラスタコンポーネントのレイテンシの詳細な比較が表 示され、各コンポーネントがボリュームの合計レイテンシにどのように影響しているかを確認できます。表示 されるクラスタコンポーネントは次のとおりです。

- ネットワーク
- 最大 QoS
- 最小 QoS
- ネットワーク処理
- クラスタインターコネクト
- データ処理
- アグリゲートの処理
- ボリュームのアクティブ化
- MetroCluster リソース
- クラウドレイテンシ
- 同期 SnapMirror

#### 手順

1. 選択したボリュームの \* ボリュームパフォーマンスエクスプローラ \* ページで、レイテンシチャートから ドロップダウンメニューから \* クラスタコンポーネント \* を選択します。

Latency - Cluster Components (レイテンシ - クラスタコンポーネント)グラフが表示されます。

2. グラフのより大きなバージョンを表示するには、「 \* ズームビュー \* 」を選択します。

クラスタコンポーネント別のグラフが表示されます。を選択または選択解除して、比較対象を調整するこ とができます ● 各クラスタコンポーネントに関連付けられている。

3. 特定の値を表示するには、グラフ領域にカーソルを合わせてポップアップウィンドウを表示します。

### <span id="page-15-0"></span>プロトコル別の **SVM** の **IOPS** トラフィックの表示

Performance/SVMExplorer ヘエシを使用すると、 SVM の詳細な IOPS 情報を表示でき ます。IOPS の合計カウンタグラフは SVM の合計 IOPS 使用量を示し、 IOPS - 内訳カ ウンタグラフは、 SVM に対する読み取り、書き込み、およびその他の IOPS の影響を 特定する際に役立ちます。

このタスクについて

また、 IOPS - プロトコルグラフには、 SVM で使用されている各プロトコルの IOPS トラフィックの詳細な 比較が表示されます。使用できるプロトコルは次のとおりです。

- CIFS
- NFS
- FCP
- iSCSI
- NVMe

#### 手順

1. 選択した SVM の \* パフォーマンス / SVM エクスプローラ \* ページで、 IOPS チャートから、ドロップダ ウンメニューから \* プロトコル \* を選択します。

IOPS - プロトコルグラフが表示されます。

2. グラフのより大きなバージョンを表示するには、「 \* ズームビュー \* 」を選択します。

IOPS のプロトコル比較の詳細チャートが表示されます。を選択または選択解除して、比較対象を調整す ることができます ● プロトコルに関連付けられている。

3. 特定の値を表示するには、いずれかのチャートのチャート領域にカーソルを合わせてポップアップウィン ドウを表示します。

### <span id="page-15-1"></span>ボリュームおよび **LUN** のレイテンシグラフでパフォーマンス保 証を確認

「パフォーマンス保証」プログラムに登録したボリュームと LUN を表示して、レイテン シが保証されたレベルを超えていないことを確認できます。

このタスクについて

レイテンシパフォーマンス保証は、 1 処理あたりのミリ秒の値であり、超えてはなりません。値は、デフォ

ルトの 5 分間のパフォーマンス収集期間ではなく、 1 時間あたりの平均値です。

手順

- 1. パフォーマンス:すべてのボリューム \* 表示または \* パフォーマンス:すべての LUN \* 表示で、関心のあ るボリュームまたは LUN を選択します。
- 2. 選択したボリュームまたは LUN の \* パフォーマンスエクスプローラ \* ページで、 \* セレクタの統計の表 示から \* 毎時平均 \* を選択します。

レイテンシグラフの表示が 5 分間隔の収集データから 1 時間あたりの平均値に変わり、グラフの振れ幅が 少なくなります。

3. 同じアグリゲートにパフォーマンス保証の対象となるボリュームがほかにもある場合は、それらのボリュ ームを追加して同じグラフでレイテンシの値を確認できます。

### <span id="page-16-0"></span>オール **SAN** アレイクラスタのパフォーマンスの表示

Performance : All SAN Array クラスタのパフォーマンスステータスは、 Performance : All Clusters ビューを使用して表示できます。

作業を開始する前に

オペレータ、アプリケーション管理者、またはストレージ管理者のロールが必要です。

このタスクについて

オール SAN アレイクラスタの概要情報は、パフォーマンス:すべてのクラスタビューで確認できます。詳細 については、クラスタ / パフォーマンスエクスプローラのページを参照してください。

#### 手順

- 1. 左側のナビゲーションペインで、 \* Storage \* > \* Clusters \* をクリックします。
- 2. 「パーソナリティ」列が \* 正常性:すべてのクラスタ \* ビューに表示されていることを確認するか、 \* 表 示 / 非表示 \* コントロールを使用して追加します。

この列には ' すべての SAN アレイクラスタのすべての SAN アレイが表示されます

3. これらのクラスタのパフォーマンスに関する情報を表示するには、「 \* パフォーマンス:すべてのクラス タ \* 」ビューを選択します。

オール SAN アレイクラスタのパフォーマンス情報を表示します。

- 4. これらのクラスタのパフォーマンスに関する詳細情報を表示するには、オール SAN アレイクラスタの名 前をクリックします。
- 5. [\* エクスプローラ \* ] タブをクリックします。
- 6. [ \* クラスタ / パフォーマンスエクスプローラ \* ] ページで、 [ \* 表示と比較 \* ] メニューから [ このクラスタ 上のノード \* ] を選択します。

このクラスタの両方のノードのパフォーマンス統計を比較して、両方のノードの負荷がほぼ同じであるこ とを確認できます。2 つのノードの間に大きな差がある場合は、 2 つ目のノードをグラフに追加し、もっ と長い期間の値を比較することで、構成の問題を特定できます。

### <span id="page-17-0"></span>ローカルノード上にのみ存在するワークロードに基づくノード **IOPS** の表示

ノードの IOPS カウンタグラフでは、リモートノード上のボリュームに対する読み取り / 書き込み処理を実行するために、処理がネットワーク LIF を使用してローカルノードの みを経由する箇所を特定できます。IOPS の「 Total (Local) 」グラフと「 Breakdown (Local) 」グラフには、現在のノード上のみのローカルボリュームに存在するデータの IOPS が表示されます。

#### このタスクについて

これらのカウンタ・チャートの「ローカル」バージョンは ' ローカル・ボリューム上に存在するデータの統計 のみを表示するため ' パフォーマンス容量と使用率のノード・チャートに似ています

これらのカウンタグラフの「ローカル」バージョンと、通常の合計バージョンのカウンタグラフを比較するこ とで、ローカルノードを経由してリモートノード上のボリュームにアクセスしているトラフィックが大量にあ るかどうかを確認できます。ローカルノードを経由してリモートノード上のボリュームにアクセスしている処 理が多すぎると原因のパフォーマンスの問題が報告される可能性があります。このような場合は、ボリューム をローカルノードに移動したり、ホストからそのボリュームにアクセスしているトラフィックを接続可能なリ モートノードに LIF を作成したりすることができます。

#### 手順

1. 選択したノードの \* パフォーマンス / ノードエクスプローラ \* ページで、 IOPS チャートから、ドロップ ダウンメニューから \* 合計 \* を選択します。

IOPS の合計グラフが表示されます。

- 2. [\* ズームビュー \* ] をクリックすると、新しいブラウザタブにグラフのより大きなバージョンが表示され ます。
- 3. パフォーマンス / ノードエクスプローラ \* ページに戻り、 IOPS チャートから、ドロップダウンメニュー から \* 合計(ローカル) \* を選択します。

IOPS の合計(ローカル)グラフが表示されます。

- 4. [\* ズームビュー \* ] をクリックすると、新しいブラウザタブにグラフのより大きなバージョンが表示され ます。
- 5. グラフを並べて表示し、 IOPS 値が大きく異なっている領域を特定します。
- 6. これらの領域にカーソルを合わせると、特定の時点におけるローカルと合計の IOPS が比較されます。

# <span id="page-17-1"></span>オブジェクトランディングページのコンポーネント

オブジェクトのランディングページには、すべての重大イベント、警告イベント、情報

イベントに関する詳細が表示されます。すべてのクラスタオブジェクトのパフォーマン スの詳細が表示され、個々のオブジェクトを選択してさまざまな期間のデータを比較す ることができます。

オブジェクトランディングページでは、すべてのオブジェクトの全体的なパフォーマンスを調べ、オブジェク トのパフォーマンスデータを並べて比較することができます。これは、パフォーマンスの評価やイベントのト ラブルシューティングを行う場合に役立ちます。

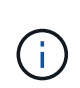

カウンタサマリーパネルとカウンタグラフに表示されるデータは、 5 分間のサンプリング間隔 に基づいています。ページの左側にあるオブジェクトのインベントリグリッドに表示されるデ ータは、 1 時間のサンプリング間隔に基づいています。

次の図は、エクスプローラの情報を表示するオブジェクトランディングページの例を示しています。

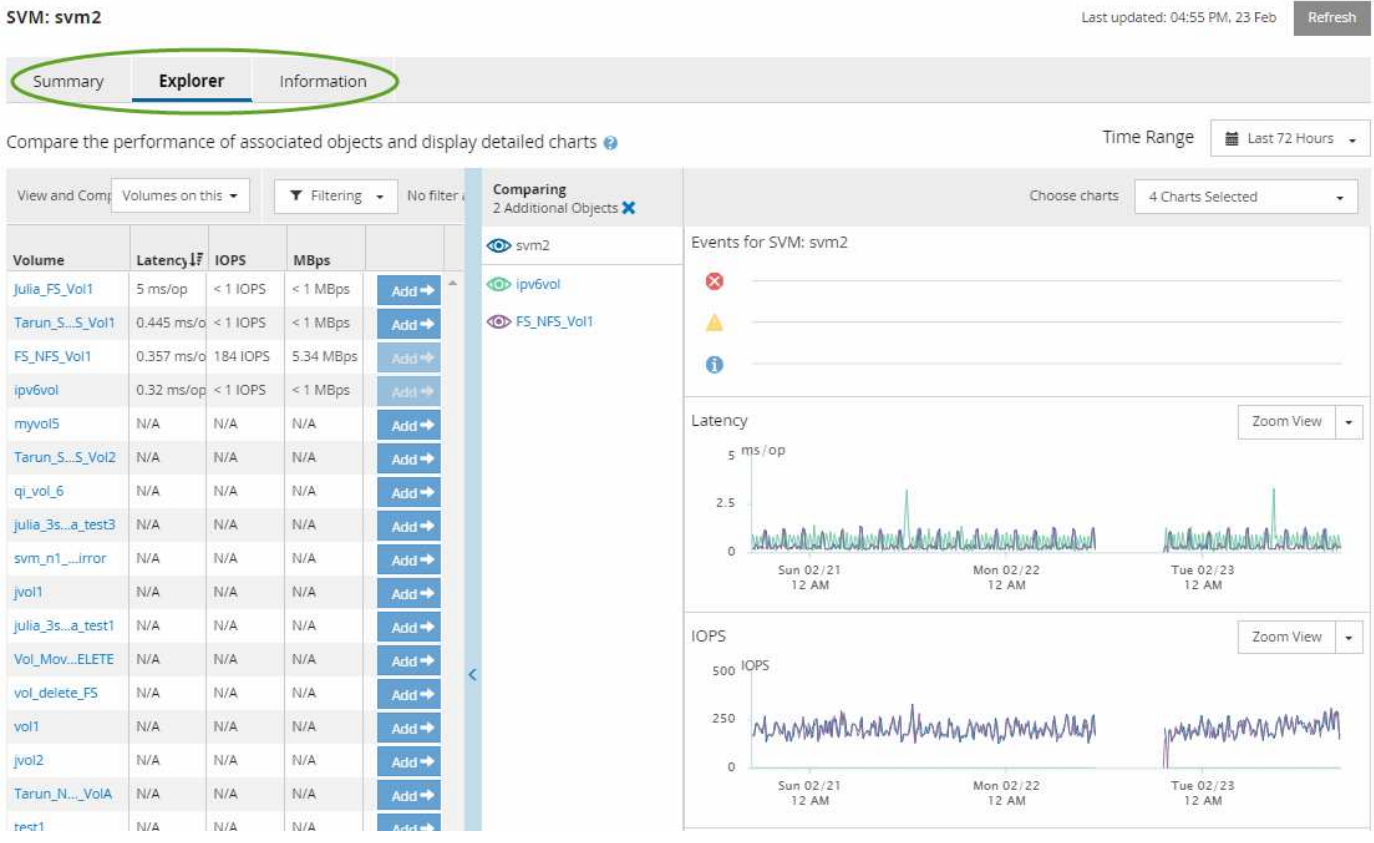

表示しているストレージオブジェクトに応じて、オブジェクトのランディングページにはオブジェクトに関す るパフォーマンスデータを表示する次のタブが表示されます。

• まとめ

各オブジェクトの過去 72 時間のイベントやパフォーマンスを示すカウンタグラフが 3 つか 4 つ表示され ます。チャートには、その期間の高い値と低い値の傾向を示す線も表示されます。

• エクスプローラ( Explorer )

現在のオブジェクトに関連するストレージオブジェクトがグリッド形式で表示され、現在のオブジェクト と関連オブジェクトのパフォーマンスの値を比較することができます。このタブには、最大 11 個のカウ ンタチャートと期間セレクタが表示され、さまざまな比較を実行できます。

• 情報

ストレージオブジェクトに関するパフォーマンス以外の構成の属性が表示されます。インストールされて いる ONTAP ソフトウェアのバージョン、 HA パートナーの名前、ポートや LIF の数などが含まれます。

• パフォーマンス上位

クラスタの場合:選択したパフォーマンスカウンタに基づいて、パフォーマンスが上位または下位のスト レージオブジェクトが表示されます。

• フェイルオーバープラン

ノードの場合:ノードの HA パートナーで障害が発生した場合のノードのパフォーマンスへの影響の推定 値が表示されます。

• 詳細

ボリュームの場合:選択したボリュームのワークロードに対するすべての I/O アクティビティと処理につ いて、詳細なパフォーマンス統計が表示されます。このタブは、 FlexGroup ボリューム、 FlexVol ボリュ ーム、および FlexGroup のコンスティチュエントに対して表示されます。

サマリページ

概要ページには、過去 72 時間のオブジェクトごとのイベントとパフォーマンスの詳細 が表示されます。このデータは自動では更新されず、最後にページがロードされた時点 のデータです。サマリページのグラフ回答 the question do I need to look further ?

グラフとカウンタの統計情報

サマリグラフには、過去 72 時間の概要が表示され、さらに調査が必要な潜在的な問題の特定に役立ちます。

概要ページのカウンタの統計がグラフに表示されます。

グラフ上のラインにカーソルを合わせると、その時点のカウンタの値を確認できます。サマリグラフには、以 下のカウンタについて、過去 72 時間のアクティブな重大イベントと警告イベントの合計数も表示されます。

• \* 遅延 \*

すべての I/O 要求の平均応答時間。処理あたりのミリ秒で表されます。

すべてのオブジェクトタイプについて表示されます。

• \* IOPS \*

平均処理速度。 1 秒あたりの入出力処理数で表されます。

すべてのオブジェクトタイプについて表示されます。

• \* MB/ 秒 \*

平均スループット。 1 秒あたりのメガバイト数で表されます。

すべてのオブジェクトタイプについて表示されます。

• \* 使用済みパフォーマンス容量 \*

ノードまたはアグリゲートによるパフォーマンス容量の消費率。

ノードとアグリゲートについてのみ表示されます。

• \* 利用率 \*

ノードとアグリゲートのオブジェクト利用率、またはポートの帯域幅利用率。

ノード、アグリゲート、およびポートについてのみ表示されます。

アクティブイベントのイベント数にカーソルを合わせると、イベントのタイプと数が表示されます。重大イベ ントは赤で表示されます(■)、および警告イベントが黄色で表示されます(■)。

グラフ右上のグレーのバーに表示される数字は、過去 72 時間の平均値です。トレンドグラフの上下に表示さ れる数字は、過去 72 時間の最小値と最大値です。グラフ下のグレーのバーには、過去 72 時間のアクティブ なイベント(新規および確認済みのイベント)と廃止イベントの件数が表示されます。

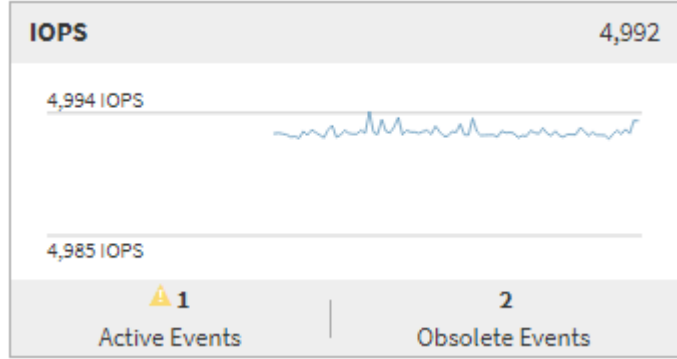

• \* レイテンシ・カウンタ・チャート \*

レイテンシカウンタグラフには、過去 72 時間のオブジェクトレイテンシの概要が表示されます。レイテ ンシは、すべての I/O 要求の平均応答時間です。処理あたりのミリ秒数、サービス時間、待機時間、また は対象となるクラスタストレージコンポーネント内のデータパケットまたはブロックで発生した時間の両 方を表します。

- 上(カウンタ値): \* ヘッダーの数字は過去 72 時間の平均値です。
- 中央(パフォーマンスグラフ):グラフの下部に表示される数字は、下が過去 72 時間のレイテンシの最 小値で上が最大値です。グラフ上のラインにカーソルを合わせると、その時点のレイテンシの値が表示さ れます。
- 下部(イベント): \* カーソルを合わせると、イベントの詳細がポップアップに表示されます。グラフの 下にある \* Active Events \* リンクをクリックして Events Inventory ページに移動し、イベントの詳細を確 認します。
- \* IOPS カウンタグラフ \*

IOPS カウンタグラフには、過去 72 時間のオブジェクトの IOPS の概要が表示されます。IOPS は、スト レージシステムの 1 秒あたりの入出力処理数です。

- 上(カウンタ値): \* ヘッダーの数字は過去 72 時間の平均値です。
- 中央(パフォーマンスグラフ):グラフの上下の数字は、下が過去 72 時間の IOPS の最小値で上が最大 値です。グラフ上のラインにカーソルを合わせると、その時点の IOPS の値が表示されます。
- 下部(イベント): \* カーソルを合わせると、イベントの詳細がポップアップに表示されます。グラフの 下にある \* Active Events \* リンクをクリックして Events Inventory ページに移動し、イベントの詳細を確 認します。
- \* MBps カウンタチャート \*

MBps カウンタグラフには、オブジェクトの MBps パフォーマンスと、オブジェクトとの間で転送された データの量が 1 秒あたりのメガバイト数で表示されます。MBps カウンタグラフには、過去 72 時間のオ ブジェクトの MBps の概要が表示されます。

- 上(カウンタ値): \* ヘッダーの数字は過去 72 時間の MBps の平均値です。
- 中央(パフォーマンスグラフ):グラフの下部の値は MBps の最小値で、グラフの上部の値は過去 72 時 間の MBps の最大値です。グラフ上のラインにカーソルを合わせると、その時点の MBps の値が表示され ます。
- 下部(イベント): \* カーソルを合わせると、イベントの詳細がポップアップに表示されます。グラフの 下にある \* Active Events \* リンクをクリックして Events Inventory ページに移動し、イベントの詳細を確 認します。
- \* 使用済みパフォーマンス容量カウンタグラフ \*

使用済みパフォーマンス容量のカウンタグラフには、オブジェクトで消費されているパフォーマンス容量 の割合が表示されます。

- 上(カウンタ値): \* ヘッダーの数字は過去 72 時間のパフォーマンス容量使用率の平均値です。
- 中央(パフォーマンスグラフ):グラフの下部の値は、使用済みパフォーマンス容量の割合が最も低い 値、グラフの上部の値は過去 72 時間のパフォーマンス容量の使用率の最大値です。グラフ上のラインに カーソルを合わせると、その時点の使用済みパフォーマンス容量の値が表示されます。
- 下部(イベント): \* カーソルを合わせると、イベントの詳細がポップアップに表示されます。グラフの 下にある \* Active Events \* リンクをクリックして Events Inventory ページに移動し、イベントの詳細を確 認します。
- \* 利用率カウンタグラフ \*

Utilization カウンタグラフには、オブジェクトの利用率が表示されます。Utilization カウンタグラフには、 過去 72 時間のオブジェクトまたは帯域幅の使用率の概要が表示されます。

- 上(カウンタ値): \* ヘッダーの数字は過去 72 時間の利用率の平均値です。
- 中央(パフォーマンスグラフ):グラフの下部の値は、利用率が最も低い値で上が 72 時間の最大値で す。グラフ上のラインにカーソルを合わせると、その時点の利用率の値が表示されます。
- 下部(イベント): \* カーソルを合わせると、イベントの詳細がポップアップに表示されます。グラフの 下にある \* Active Events \* リンクをクリックして Events Inventory ページに移動し、イベントの詳細を確 認します。

イベント

該当する場合、イベント履歴テーブルには、そのオブジェクトで発生した最新のイベントが表示されます。イ ベント名をクリックすると、 Event Details ページにイベントの詳細が表示されます。

パフォーマンスエクスプローラページのコンポーネント

パフォーマンスエクスプローラページでは、クラスタ内の同様のオブジェクトについ て、たとえばクラスタ内のすべてのボリュームなどのパフォーマンスを比較できます。 これは、パフォーマンスイベントのトラブルシューティングやオブジェクトのパフォー マンスの微調整を行う際に便利です。また、オブジェクトを他のオブジェクトとの比較 でベースラインとなるルートオブジェクトと比較することもできます。

• 健常性ビューに切り替え \* ボタンをクリックすると、このオブジェクトの健全性の詳細ページを表示でき ます。このオブジェクトのストレージ設定に関して、問題のトラブルシューティングに役立つ重要な情報 が得られる場合があります。

パフォーマンスエクスプローラページには、クラスタオブジェクトとそのパフォーマンスデータのリストが表 示されます。このページには、同じタイプのすべてのクラスタオブジェクト(ボリュームとそのオブジェクト 固有のパフォーマンス統計など)が表形式で表示されます。このビューで、クラスタオブジェクトのパフォー マンスの概要を効率的に確認できます。

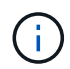

テーブルの任意のセルに「 N/A 」と表示される場合は、そのオブジェクトに I/O がないため、 そのカウンタの値を使用できないことを意味します。

パフォーマンスエクスプローラページには、次のコンポーネントが含まれています。

• \* 時間範囲 \*

オブジェクトデータの期間を選択できます。

事前定義の範囲を選択することも、独自のカスタム期間を指定することもできます。

• \* 表示と比較 \*

グリッドに表示する関連オブジェクトのタイプを選択できます。

使用可能なオプションは、ルートオブジェクトのタイプと使用可能なデータによって異なります。[ 表示 と比較( View and Compare ) ] ドロップダウンリストをクリックして、オブジェクトタイプを選択でき ます。選択したオブジェクトタイプがリストに表示されます。

• \* フィルタリング \*

受け取るデータの量を設定に基づいて絞り込むことができます。

IOPS が 4 を超えるオブジェクトに限定するなど、オブジェクトデータに適用するフィルタを作成するこ とができます。最大 4 つのフィルタを同時に追加できます。

• \* 比較 \*

ルートオブジェクトと比較するために選択したオブジェクトのリストが表示されます。

比較ペインのオブジェクトのデータがカウンタチャートに表示されます。

• \* 統計情報を \* で表示します

ボリュームおよび LUN の統計を各収集サイクル(デフォルトは5分)後に表示するか、または1時間 あたりの平均として表示するかを選択できます。この機能を使用して、ネットアップの「パフォーマンス 保証」プログラムの状況を確認するためにレイテンシグラフを表示することができます。

• \* カウンタチャート \*

オブジェクトのパフォーマンスのカテゴリ別にグラフ形式のデータが表示されます。

通常、デフォルトではグラフが 3 つか 4 つだけ表示されます。グラフの選択コンポーネントを使用する と、グラフを追加で表示したり、特定のグラフを非表示にしたりできます。イベントタイムラインの表示 と非表示を選択することもできます。

• \* イベントタイムライン \*

期間コンポーネントで選択したタイムライン全体で発生しているパフォーマンスイベントと健全性イベン トが表示されます。

Copyright © 2024 NetApp, Inc. All Rights Reserved. Printed in the U.S.このドキュメントは著作権によって保 護されています。著作権所有者の書面による事前承諾がある場合を除き、画像媒体、電子媒体、および写真複 写、記録媒体、テープ媒体、電子検索システムへの組み込みを含む機械媒体など、いかなる形式および方法に よる複製も禁止します。

ネットアップの著作物から派生したソフトウェアは、次に示す使用許諾条項および免責条項の対象となりま す。

このソフトウェアは、ネットアップによって「現状のまま」提供されています。ネットアップは明示的な保 証、または商品性および特定目的に対する適合性の暗示的保証を含み、かつこれに限定されないいかなる暗示 的な保証も行いません。ネットアップは、代替品または代替サービスの調達、使用不能、データ損失、利益損 失、業務中断を含み、かつこれに限定されない、このソフトウェアの使用により生じたすべての直接的損害、 間接的損害、偶発的損害、特別損害、懲罰的損害、必然的損害の発生に対して、損失の発生の可能性が通知さ れていたとしても、その発生理由、根拠とする責任論、契約の有無、厳格責任、不法行為(過失またはそうで ない場合を含む)にかかわらず、一切の責任を負いません。

ネットアップは、ここに記載されているすべての製品に対する変更を随時、予告なく行う権利を保有します。 ネットアップによる明示的な書面による合意がある場合を除き、ここに記載されている製品の使用により生じ る責任および義務に対して、ネットアップは責任を負いません。この製品の使用または購入は、ネットアップ の特許権、商標権、または他の知的所有権に基づくライセンスの供与とはみなされません。

このマニュアルに記載されている製品は、1つ以上の米国特許、その他の国の特許、および出願中の特許によ って保護されている場合があります。

権利の制限について:政府による使用、複製、開示は、DFARS 252.227-7013(2014年2月)およびFAR 5252.227-19(2007年12月)のRights in Technical Data -Noncommercial Items(技術データ - 非商用品目に関 する諸権利)条項の(b)(3)項、に規定された制限が適用されます。

本書に含まれるデータは商用製品および / または商用サービス(FAR 2.101の定義に基づく)に関係し、デー タの所有権はNetApp, Inc.にあります。本契約に基づき提供されるすべてのネットアップの技術データおよび コンピュータ ソフトウェアは、商用目的であり、私費のみで開発されたものです。米国政府は本データに対 し、非独占的かつ移転およびサブライセンス不可で、全世界を対象とする取り消し不能の制限付き使用権を有 し、本データの提供の根拠となった米国政府契約に関連し、当該契約の裏付けとする場合にのみ本データを使 用できます。前述の場合を除き、NetApp, Inc.の書面による許可を事前に得ることなく、本データを使用、開 示、転載、改変するほか、上演または展示することはできません。国防総省にかかる米国政府のデータ使用権 については、DFARS 252.227-7015(b)項(2014年2月)で定められた権利のみが認められます。

#### 商標に関する情報

NetApp、NetAppのロゴ、<http://www.netapp.com/TM>に記載されているマークは、NetApp, Inc.の商標です。そ の他の会社名と製品名は、それを所有する各社の商標である場合があります。